### **Quick Reference Guide: Report of Injury**

**Instructions:** Use the following steps to report employee injuries that could be eligible for Workers Compensation. Anyone with an ISU net-ID can report a First Report of Injury (FROI). Steps in the quick reference guide will be short and concise with screen captures.

1. Log in to the Incident Reporting System with your NetID at **<https://live.origamirisk.com/Origami/Account/Login?account=ISU>**

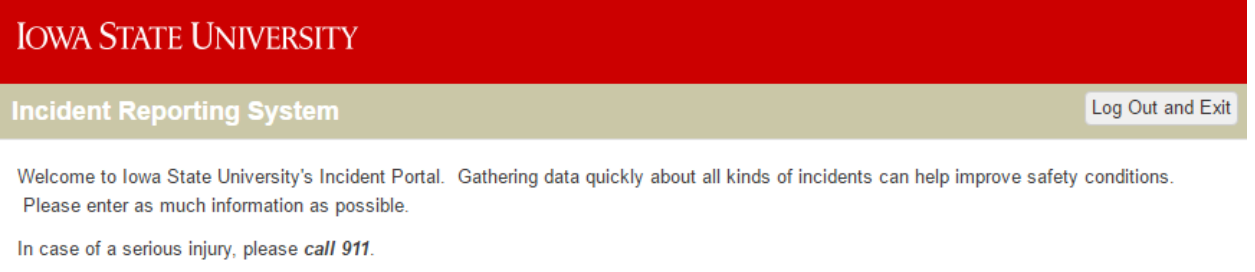

**Report a New Incident** 

### 2. Click on the "**Report a New Incident"** button

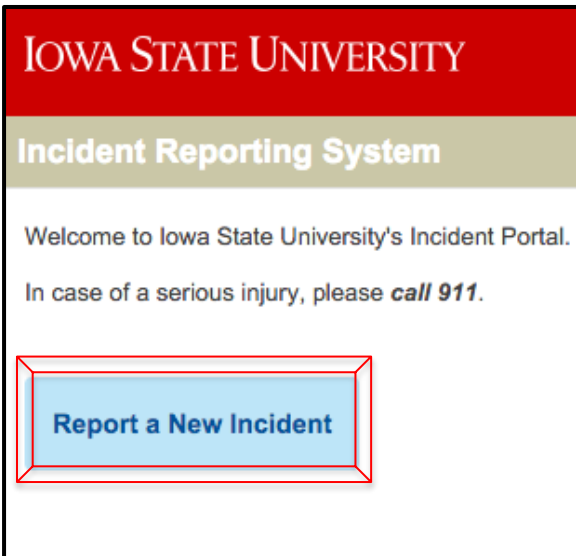

## **IOWA STATE UNIVERSITY**

### **Quick Reference Guide: Report of Injury**

3. Choose a link from the following list that is a applicable to your incident

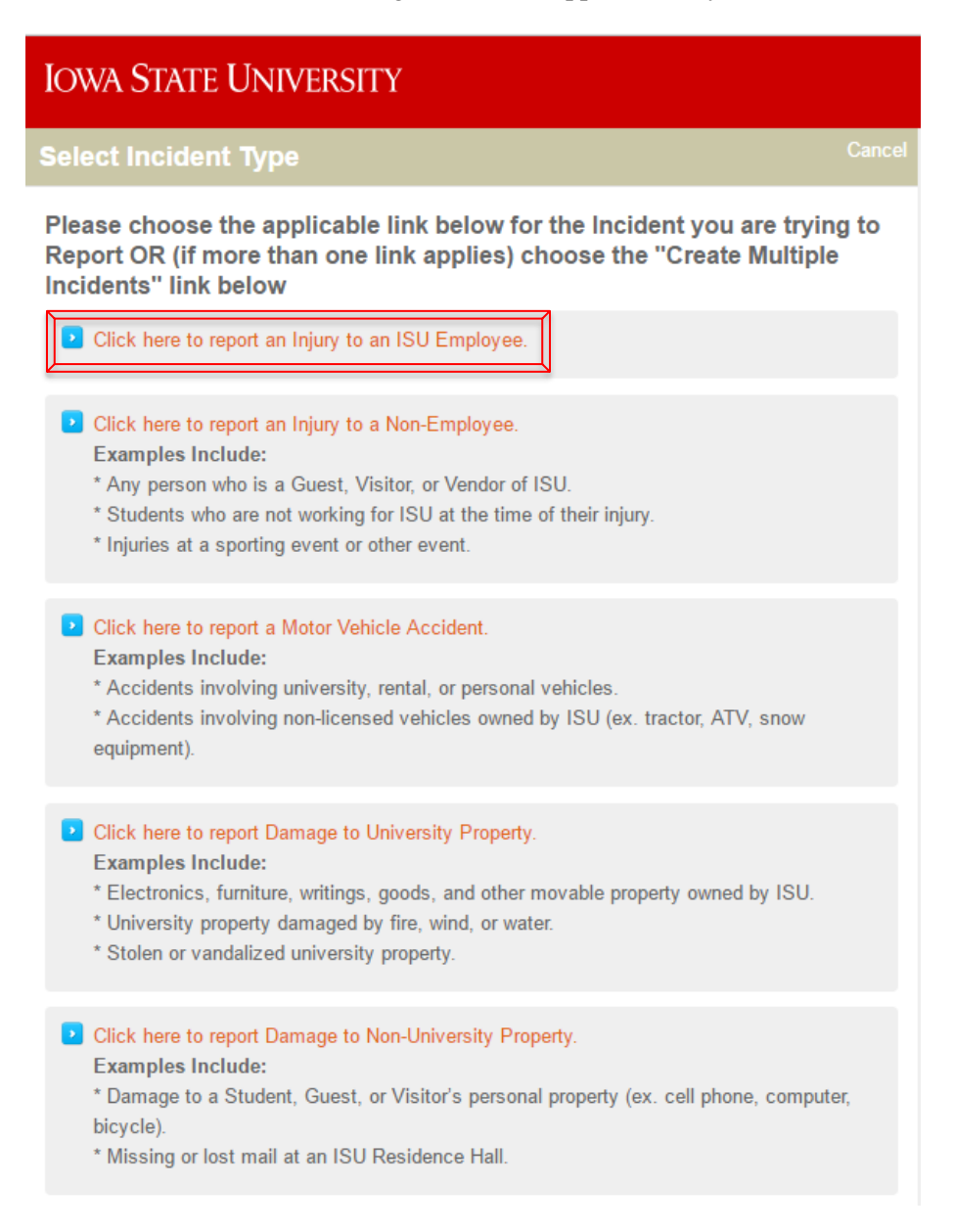

*Note: If more than 1 link applies, choose "Create Multiple Incidents"*

## **IOWA STATE UNIVERSITY**

### **Quick Reference Guide: Report of Injury**

#### **Multiple incident types**

To report more than one incident, or if more than one incident type applies click the link below. Create multiple incidents

**4.** Choose **Yes** if your injury type relates to one of the listed injuries ; Choose **No** if not *Note: This is a required field* 

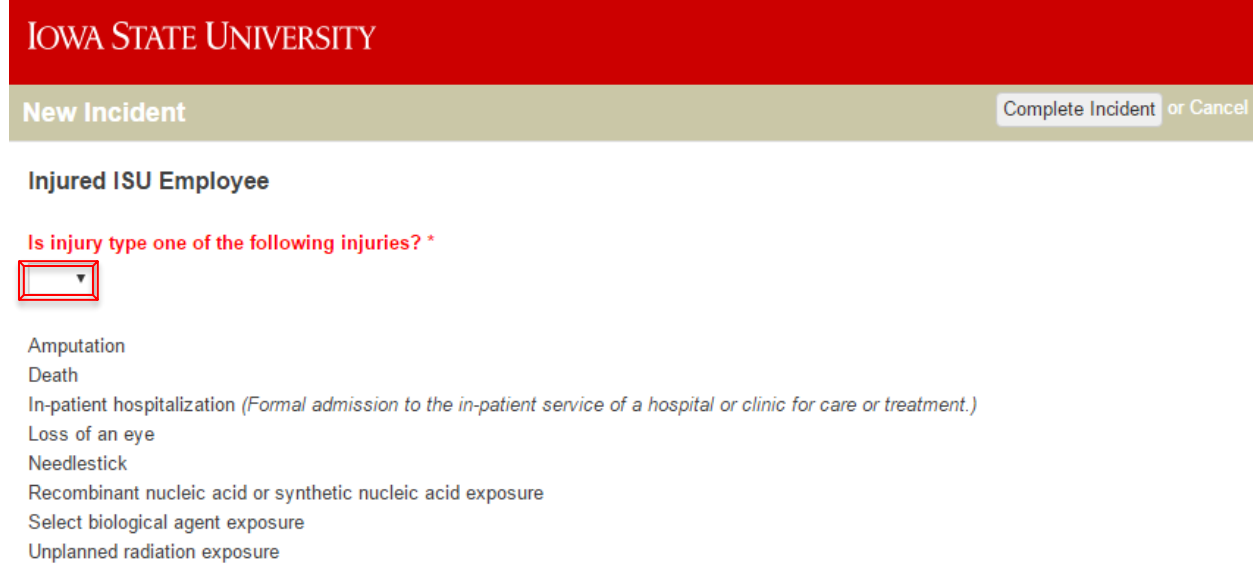

5. Enter your Employee Information, or the Employee Information of the person injured *Note: Anything with a '\*' is a required field* 

# **IOWA STATE UNIVERSITY**

## **Quick Reference Guide: Report of Injury**

#### **EMPLOYEE INFORMATION**

If the employee has a NetId you may be able to autofill some of the employee's information by using the field below.

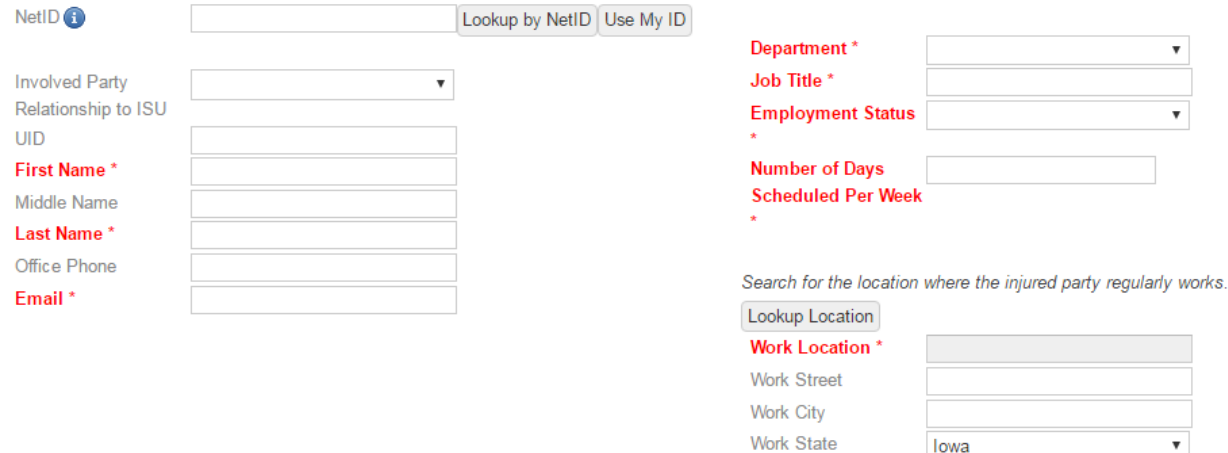

Work Postal Code

6. Enter your Supervisor Information *Note: Anything with a '\*' is a required field*

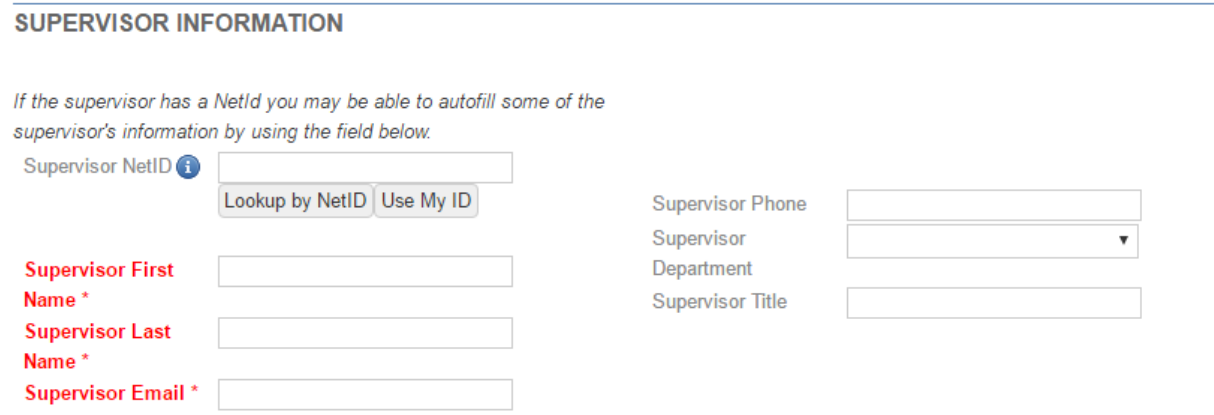

7. Enter your Accident Information *Note: Anything with a '\*' is a required field*

## **Quick Reference Guide: Report of Injury**

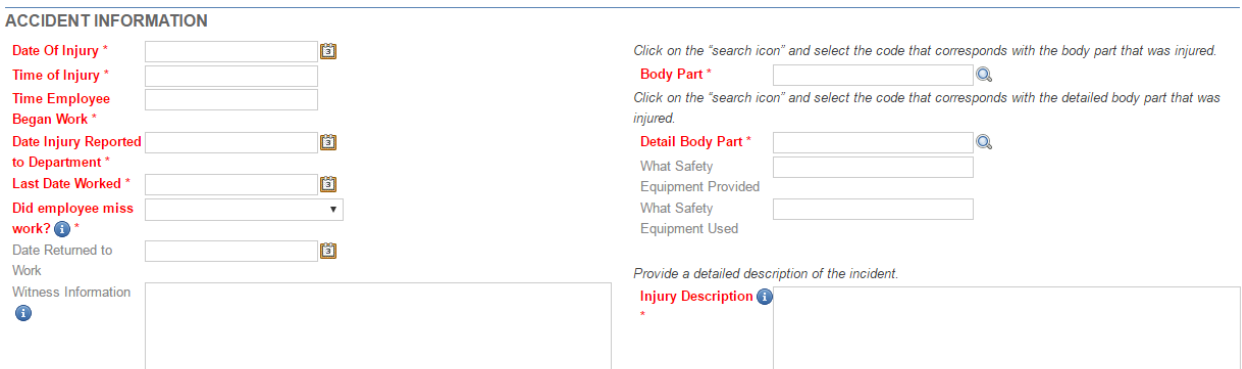

8. Enter Accident Location *Note: Anything with a '\*' is a required field*

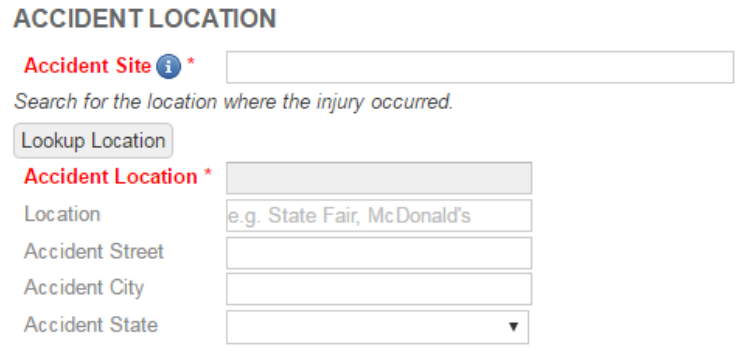

9. Enter Treatment Information *Note: Anything with a '\*' is a required field*

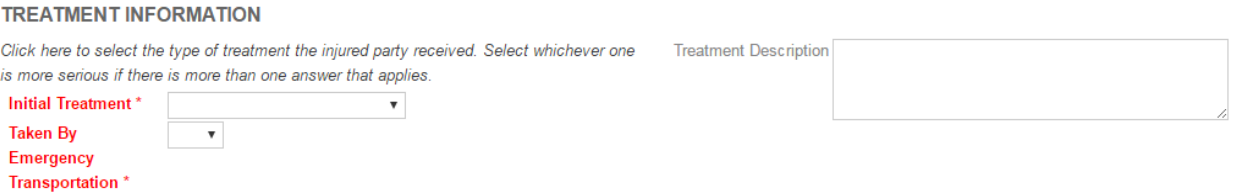

10. Click **"Complete Incident"** in the top right corner of the web page to complete the incident report

Complete Incident or Cancel

## **Quick Reference Guide: Report of Injury**

11. Click **"I'm Done"** to complete the Injury Report

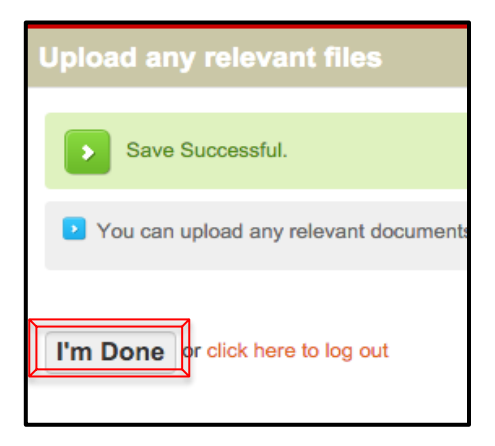